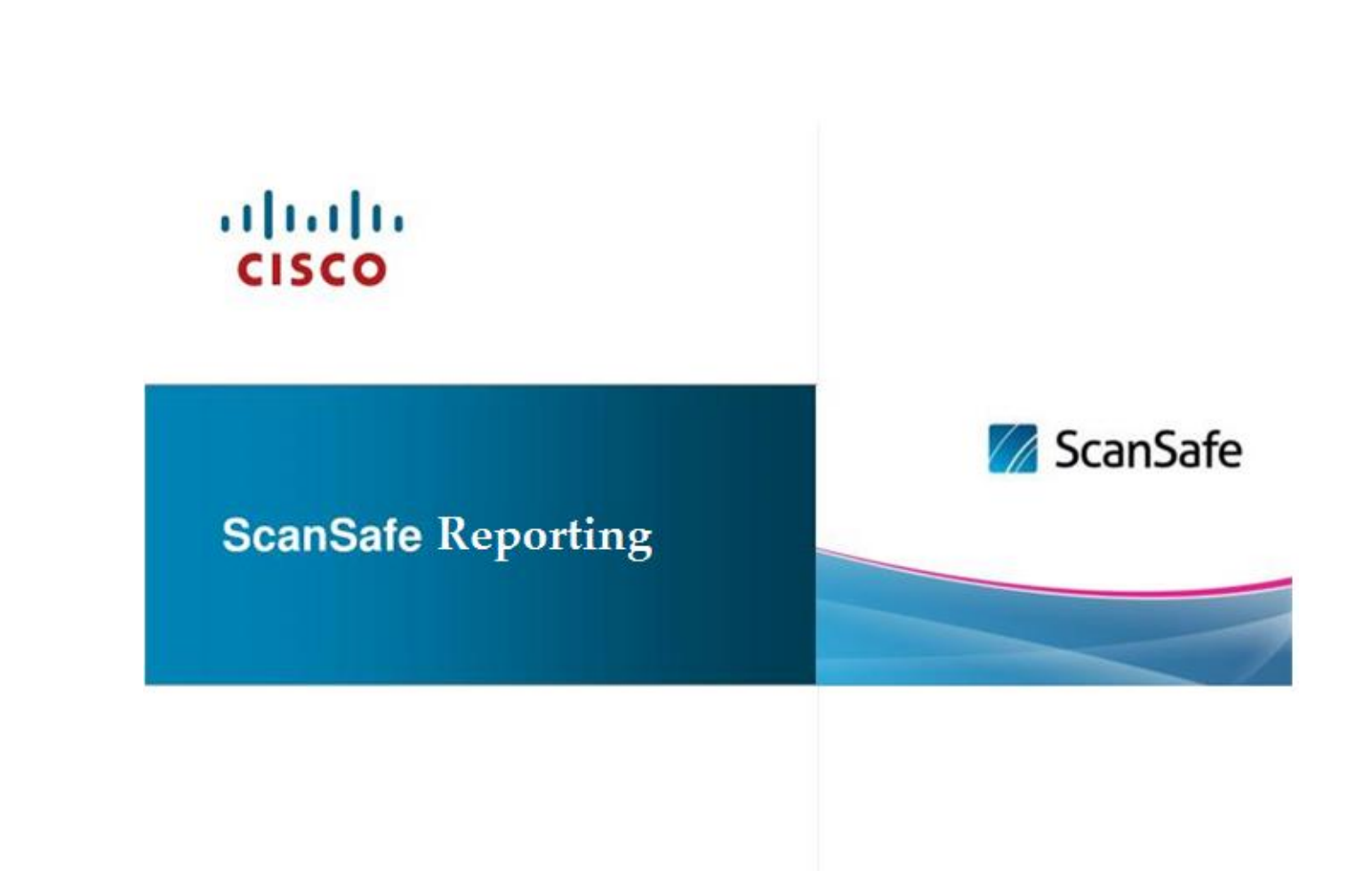

DIS APSCNLAN Support

# Contents

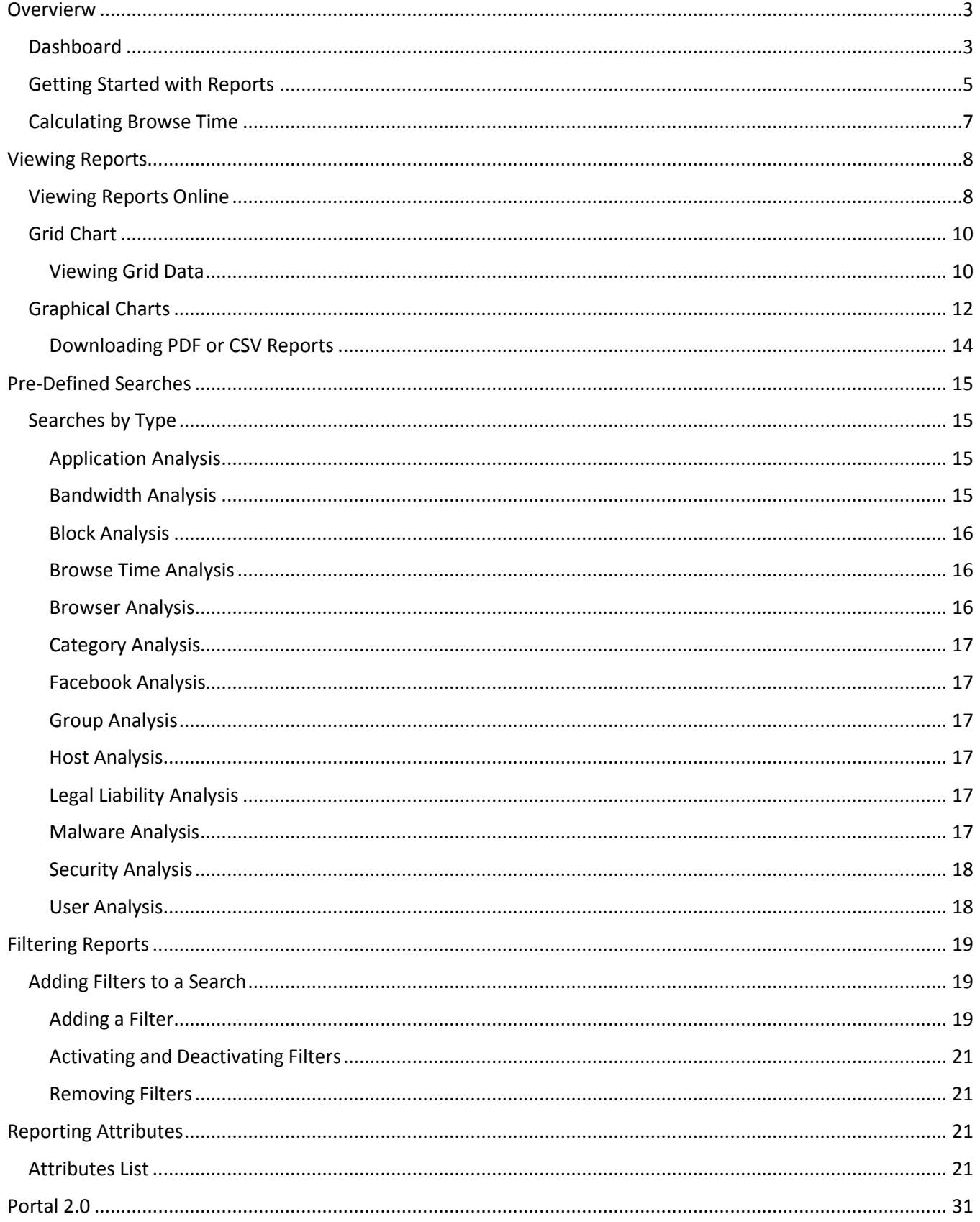

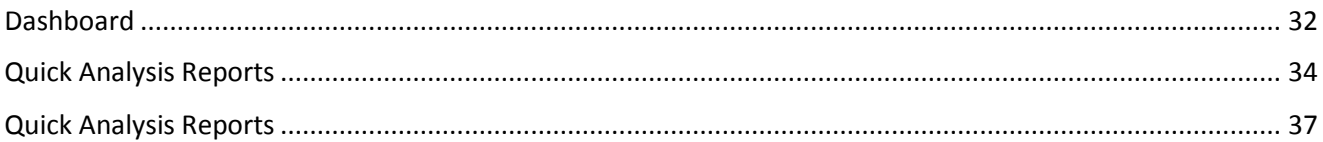

# <span id="page-3-0"></span>**Overvierw**

## <span id="page-3-1"></span>Dashboard

The dashboard gives you an overview of web activity at your organization over the last 24 hours.

Click the **Dashboard** tab to display the following data:

- All blocks
- Facebook usage
- Spyware blocks
- Web Filtering blocks
- Web Virus blocks

The following data is displayed:

- All blocks
- Top 10 users by blocks

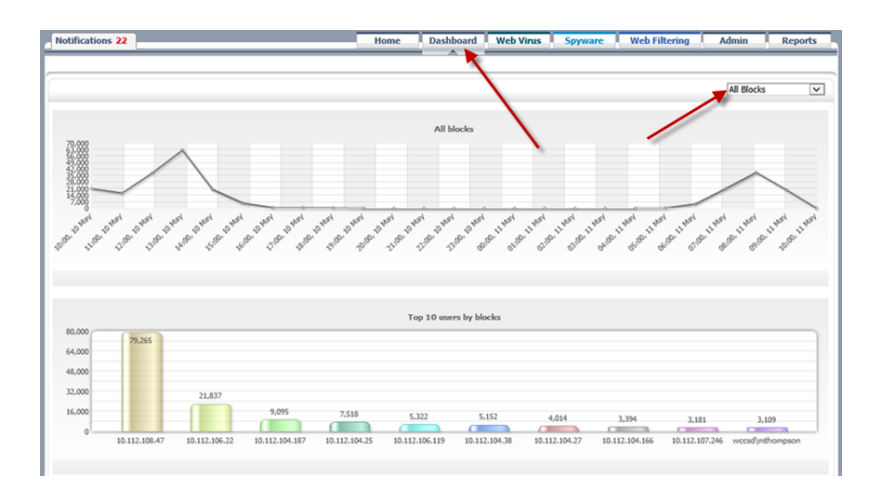

Use the drop-down menu to select one of the following options to filter the results:

- ok Usage | <mark>I will</mark>  $\Box$  Show breakdown by application **Facebook** hits over time 70.000.000<br>60.000.000<br>50.000.000<br>40.000.000<br>30.000.000<br>10.000.000  $\frac{2,400}{1,600}$ Show only blocked Facebook usage Users making the most hits Top applications by hits 10.112.104.38<br>10.112.107.246<br>10.112.104.187<br>10.112.104.187<br>10.112.104.59<br>10.112.106.119<br>10.112.106.119 56,000<br>42,000<br>28,000<br>14,000 1,899<br>1,831<br>1,812<br>,704 Activity by hits ing the most bandwidth 131,486,02<br>127,361,944 36.720.789 Encryp – Like/Tag, 19<br>Generic, 2,298  $\overline{v}$ All Spyware blocks 我物理 Top 10 users by Spyware blocks  $3,200$ <br> $2,400$ <br> $1,600$  $\mathbf{C}$  $\overline{\mathbf{v}}$ All Web Filtering blocks Top 10 users by Web Filtering blocks  $64,00$ 48,000  $32,000$ 16.00 5,152 10.112.104.38  $10.112.104$  $0.112.106.$  $|\mathbf{v}|$ All Web Virus blocks Top 10 users by Web Virus blocks  $\frac{1}{64 - 200}$
- Spyware blocks

Web Filtering blocks

Web Virus blocks

## <span id="page-5-0"></span>Getting Started with Reports

The reporting functionality in Cisco ScanCenter is accessed from the **Reports** tab. Reports enable you to analyze:

- Applications
- Bandwidth
- Blocks
- **•** Browse Time
- **•** Browsers
- **•** Categories
- Facebook
- **•** Groups
- Hosts
- **•** Legal Liability
- Malware
- **•** Security
- Users

There are three generic types of report

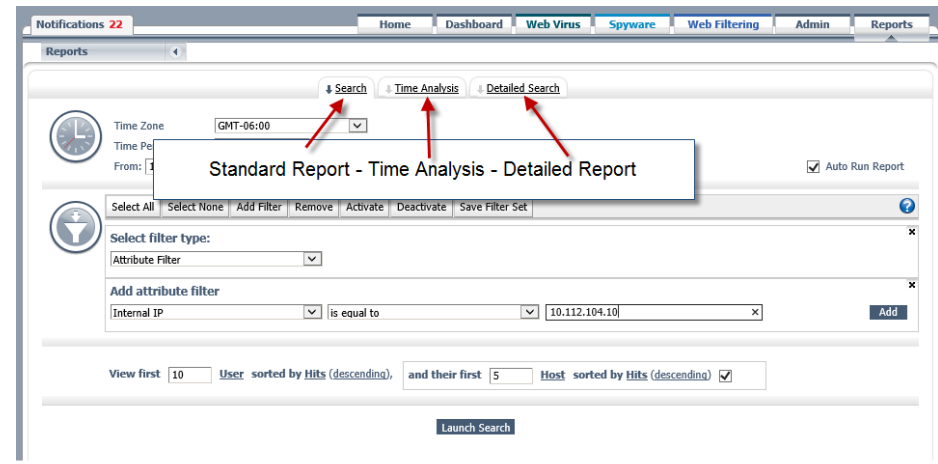

- Standard reports use conditions, and up to two attributes to provide more detailed information for a chosen time period.
- Time Analysis reports provide similar information to standard reports but for a single attribute over a chosen time period.
- Detailed reports use conditions and multiple attributes to provide a higher level of detail than standard reports for a chosen time period.

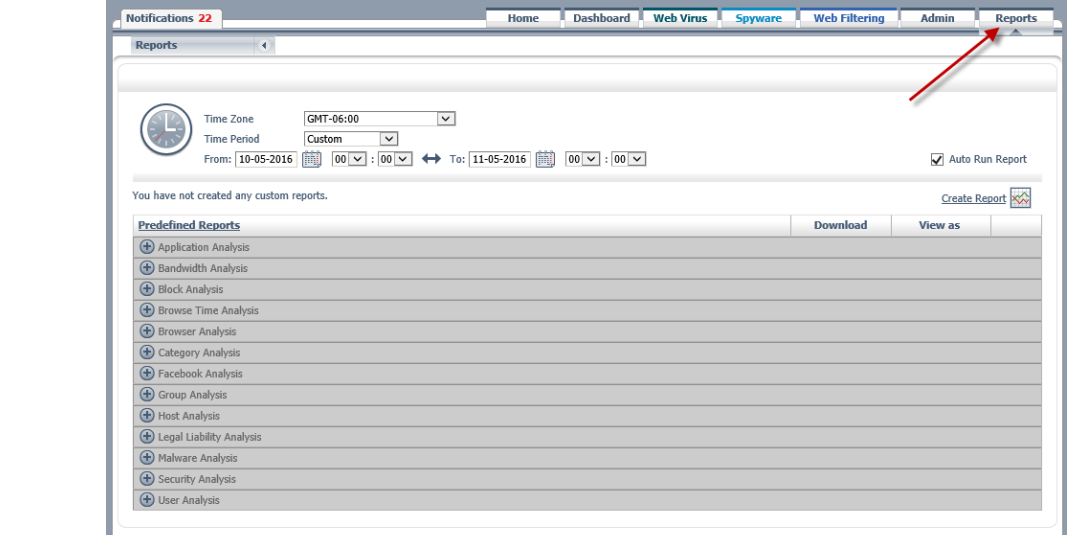

There are also two special report types:

- Allowed Traffic
- User Audit Reports

Reports are generated by running searches. Cisco provides an extensive range of pre-defined searches. You can use these as the starting point for creating your own searches, or you can create searches from scratch.

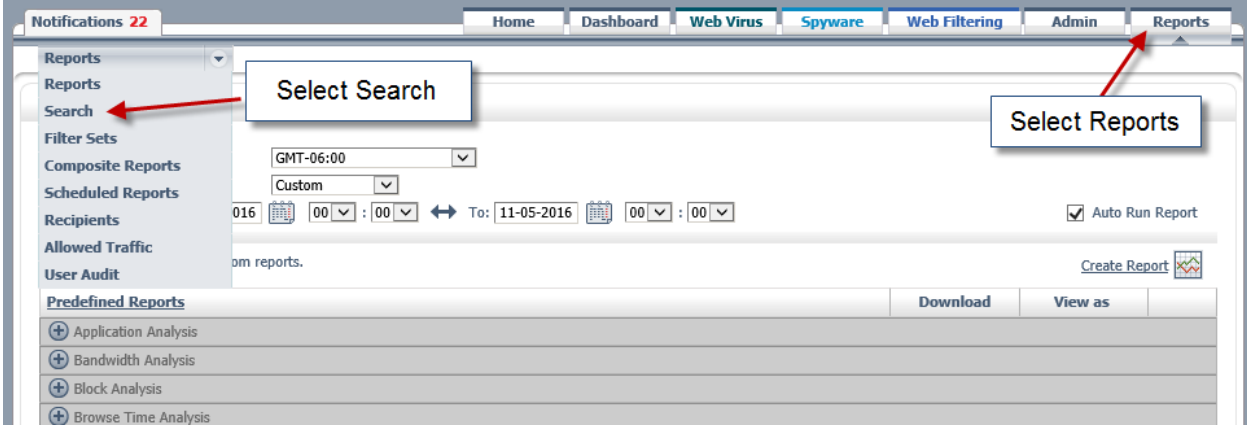

The main steps to create any type of report are the same:

#### **Procedure**

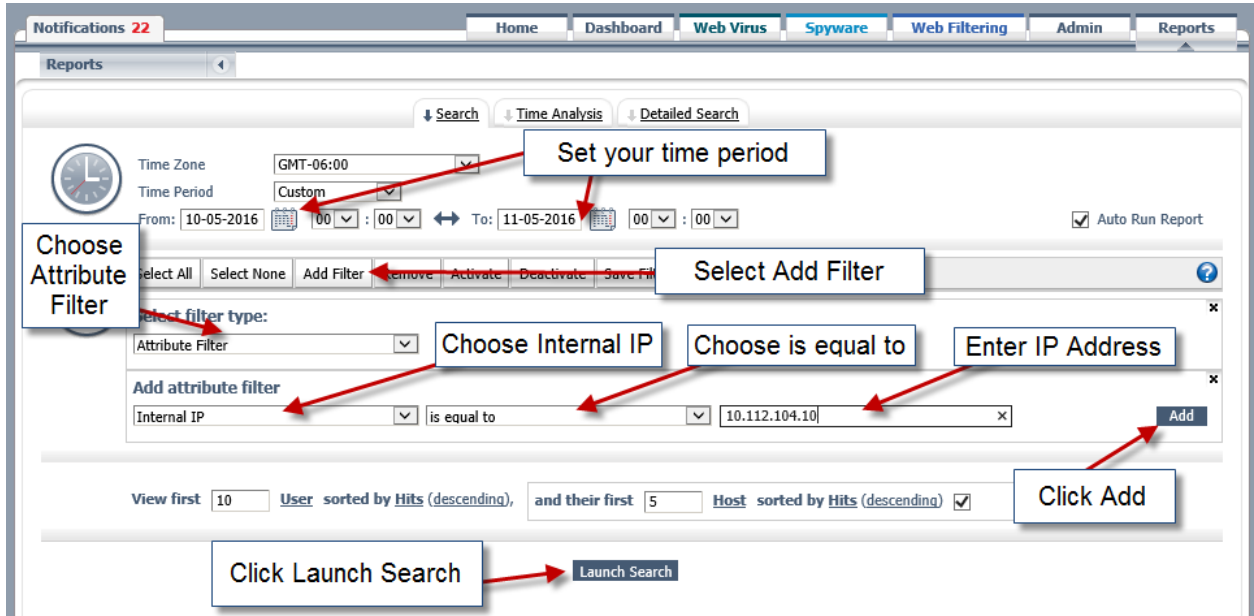

- **Step 1** Choose a time period for the search, from the last hour to the last year.
- **Step 2** Choose a pre-defined search or saved search, or create a new search.
- **Step 3** Add filters based on reporting attributes or metrics.
- **Step 4** Choose the number of results to view, from 10 to 1000.
- **Step 5** Choose a reporting attribute by which to group the results.
- **Step 6** Choose to sort the results by name, bandwidth, browse time, bytes sent, bytes received, or hits.
- **Step 7** Choose to view the top or bottom results.
- **Step 8** (Optional) Add a second reporting attribute by which to group the results.
- **Step 9** Choose to view the report as a grid, bar, column, pie or line chart.
- **Step 10** Click **Launch search**.
- **Step 11** Store the search for future use.

There are more than 60 unique attributes to choose from, so it is best to start by using pre-defined searches.

In addition to creating and modifying searches, from the **Reports** pane you can:

- Create and manage sets of filters.
- Combine searches into composite reports.
- View reports online and print or export them.
- Download reports to view offline or import into a spreadsheet or word processor.
- Schedule reports for delivery by email to groups of recipients.

**Note** The reporting functionality requires Adobe Flash 10 (or higher).

## <span id="page-7-0"></span>Calculating Browse Time

Because it not possible to tell when a user is away from their computer, or viewing a page that has finished loading, browse time is calculated based on web requests made within a distinct minute.

Any distinct minute in which one or more web requests are made is counted as a single minute of browse time. For example, if a complex web page results in 100 web requests made within a distinct minute, it will count as one minute of browse time.

The actual time taken for a web page to load is not measured. If a web page takes one and a half minutes to load, then web requests will be made across two distinct minutes measured as two minutes of browse time. However, if a user spends an hour reading a simple web page that loaded within a distinct minute that does not refresh itself, this is measured as one minute of browse time

When you create a reports including browse time, you should always use Host instead of URL to generate the most accurate report.

**Note** Browse Time should not be relied on as a metric in two-level reports because this can result in the double counting of requests. For example, if a site is classified in more than one category, or if different Web requests are made in the same minute. It is not possible to determine if a web page refreshed itself.

# <span id="page-8-0"></span>**Viewing Reports**

## <span id="page-8-1"></span>Viewing Reports Online

Reports are generated from predefined or previously saved searches. They can be viewed online or downloaded as a PDF. When a report has been generated you can refine the search by adding filters or changing the conditions of the search. You can store your changes as a new search or replace a previously stored search.

## **Procedure**

**Step 1** Click the **Reports** tab to display the **Reports** page. Alternatively, in the **Reports** menu, click **Reports**. The available searches are displayed in two tables:

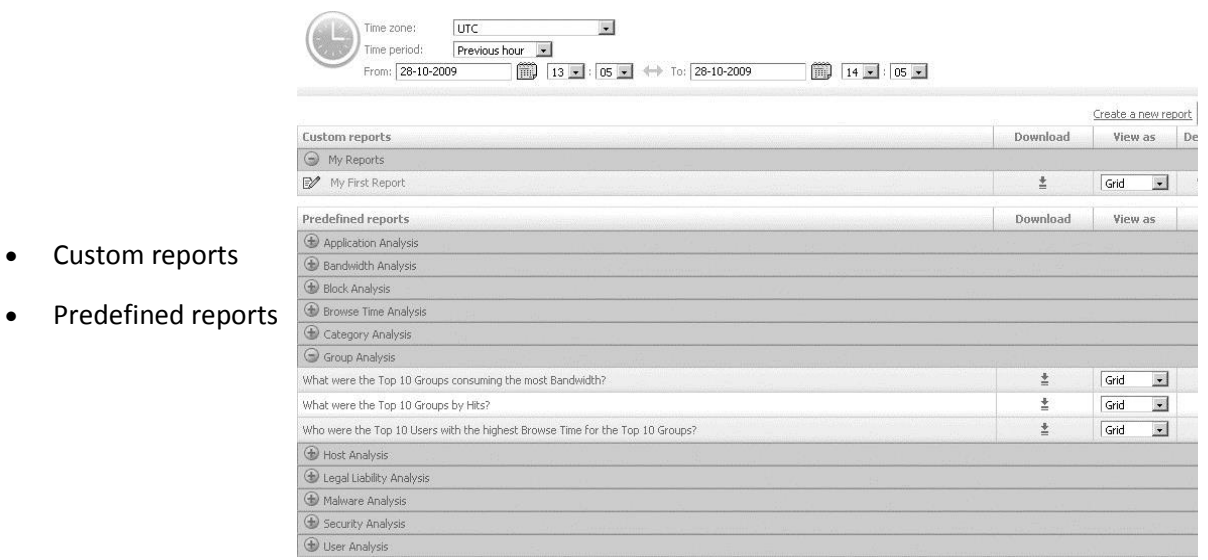

- **Step 2** Searches do not include time period information so you must provide this each time you generate a report. In the **Time Zone** drop-down list, choose a time zone. The default is UTC.
- **Step 3** In the **Time Period** drop-down list, choose a predefined time period. The predefined time periods are:
	- Previous hour
	- Previous day (yesterday)
	- Previous week (the last full week)
	- Last *n* hours (12, 24, 48, or 72)
	- Last week ( the previous seven days)
	- Last *n* weeks (2 or 3)
	- Last month
	- Last *n* months (2, 3, 4, 5, 6, 9, or 12)

Alternatively, click **Custom** and enter the required start and end dates and times:

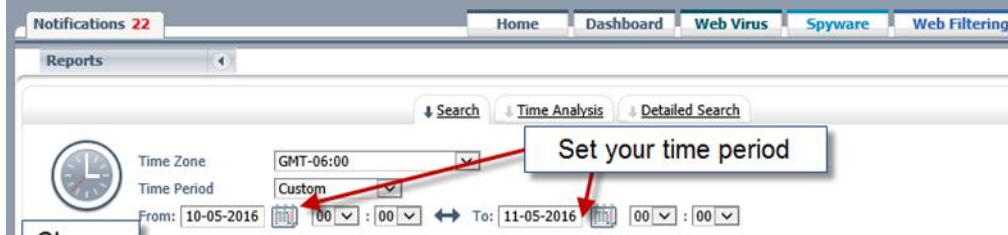

- a. Enter a start date in the box or click the **Calendar** icon to choose a date.
- b. Choose a start time using the hour and minute drop-down lists. The time is shown using the 24-hour clock.
- c. Enter an end date in the box or click the **Calendar** icon to choose a date.
- d. Choose an end time using the hour and minute drop-down lists.
- **Step 4** Select the **Auto Run Report** check box to run the search as soon as the report is opened. Alternatively, clear the check box to prevent the search running automatically.
- **Step 5** Click a folder to show or hide the searches for that folder.
- **Step 6** In the **View as** drop-down list, choose a chart type. The available charts depend on the type of report and may include:
	- Bar
	- Column
	- Grid
	- Pie
- **Step 7** Click **Launch Search** to generate and view a report. Alternatively, click the **Download** icon to download the report in PDF format.

# <span id="page-10-0"></span>Grid Chart

The grid chart is the default way of viewing reports. From here you can change the data that is displayed in the other charts.

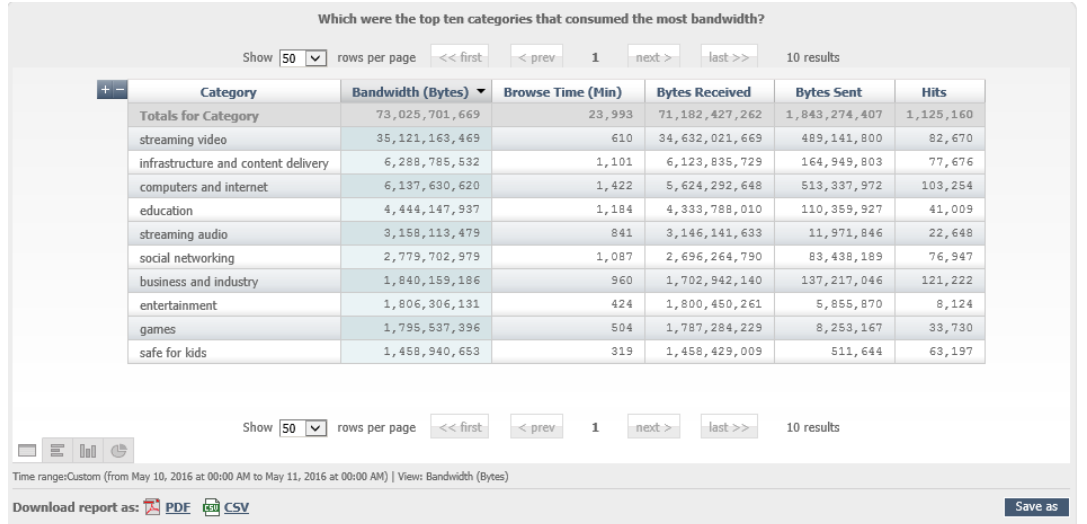

**Note** The first line of the table always displays the overall totals for all data, not just that included in the report.

## <span id="page-10-1"></span>Viewing Grid Data

Choose the number of results to display per page from the **Show** list. The available options are:

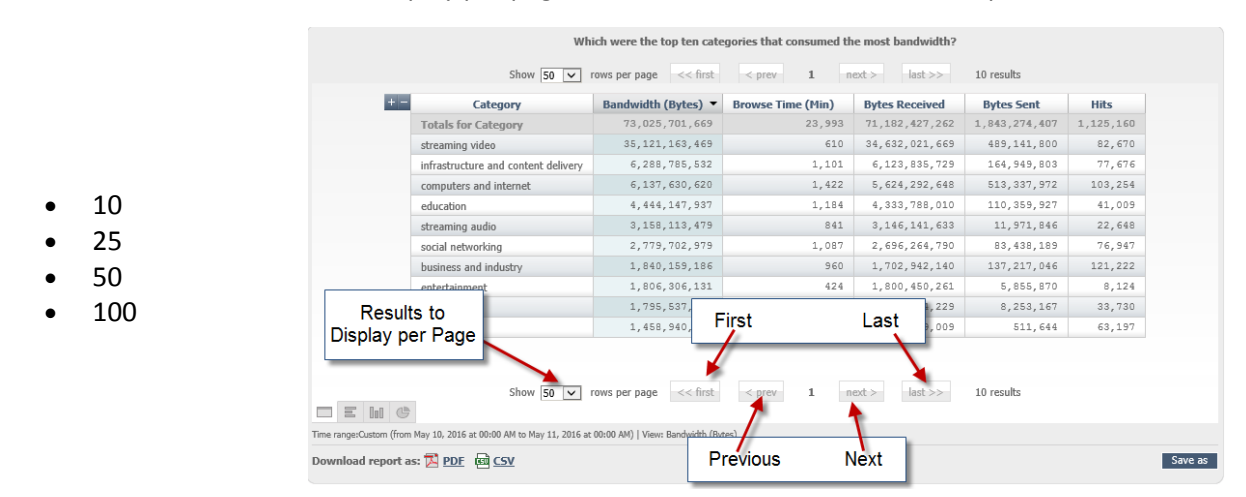

Navigate through the pages using the **first**, **prev**, **next** and **last** buttons.

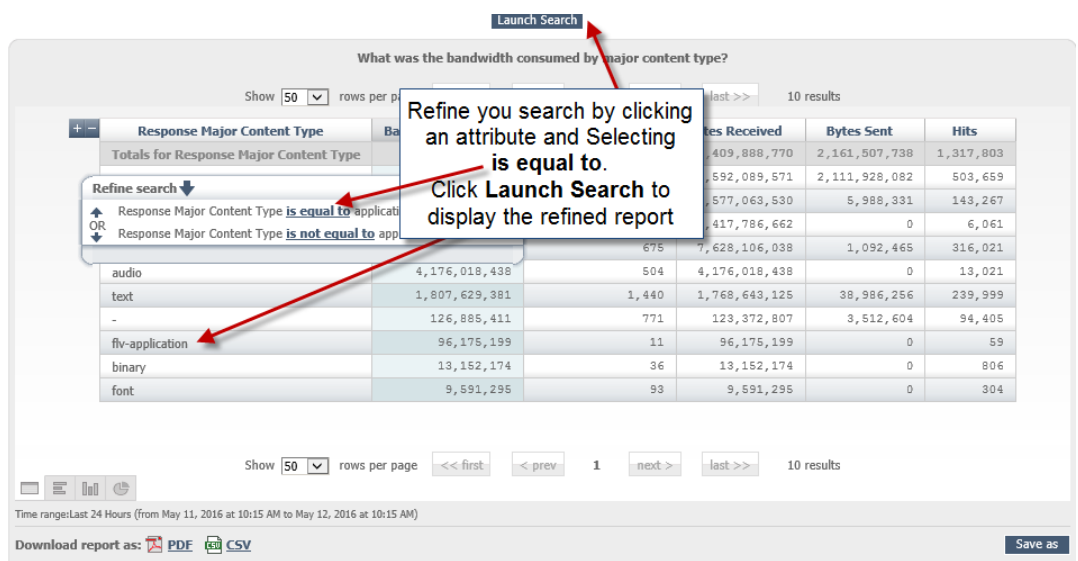

You can refine your search by clicking entries in the attribute columns. Click an entry, then click **is equal to** to include only that entry in the report. Alternatively, click **is not equal to** to exclude the entry. When you have made your changes, click **Launch search** to display the refined report.

# <span id="page-12-0"></span>Graphical Charts

There are three types of graphical charts:

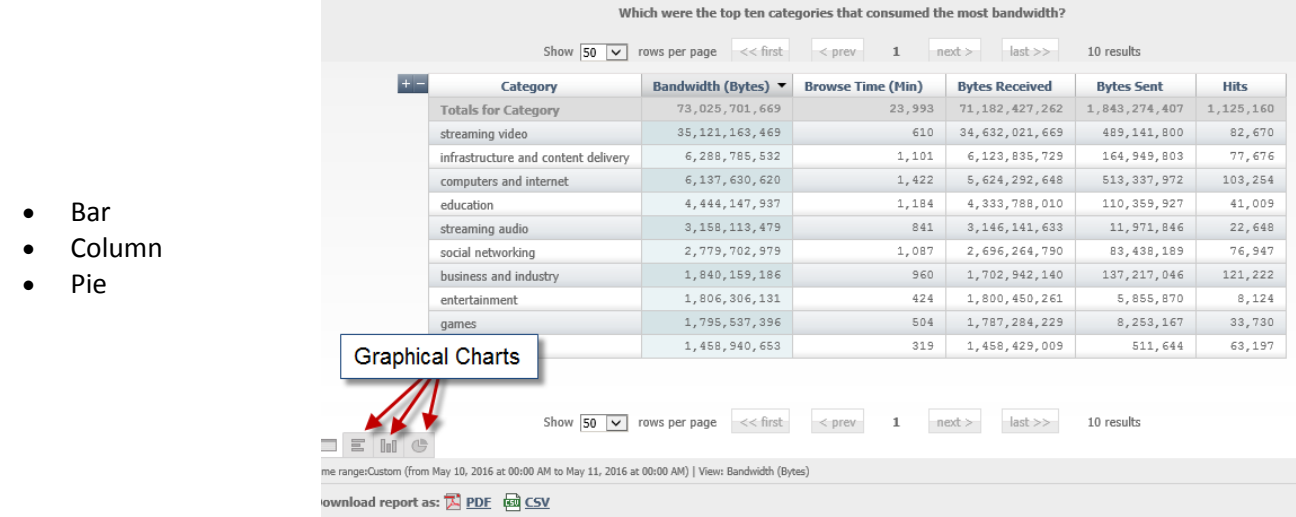

Click the hyperlink at the top of the chart to change the sort metric. The available metrics are:

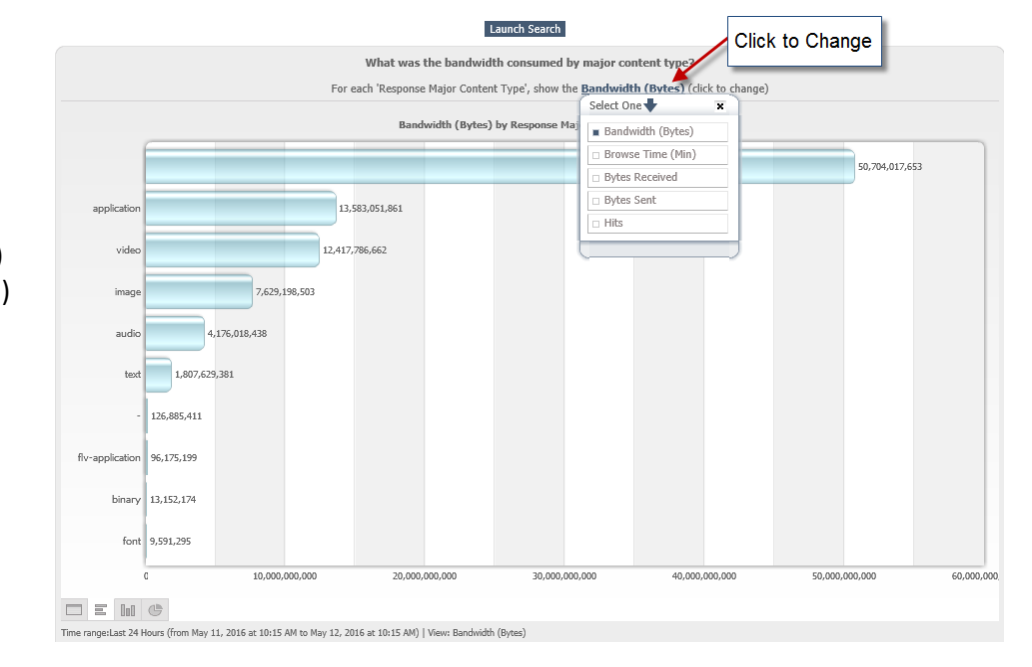

- Bandwidth (Bytes)
- Browse Time (Min)
- Bytes Received
- Bytes Sent
- Hits

#### **Bar Chart**

The bar chart displays the data as horizontal bars.

Right Click the Bar Chart to print or save.

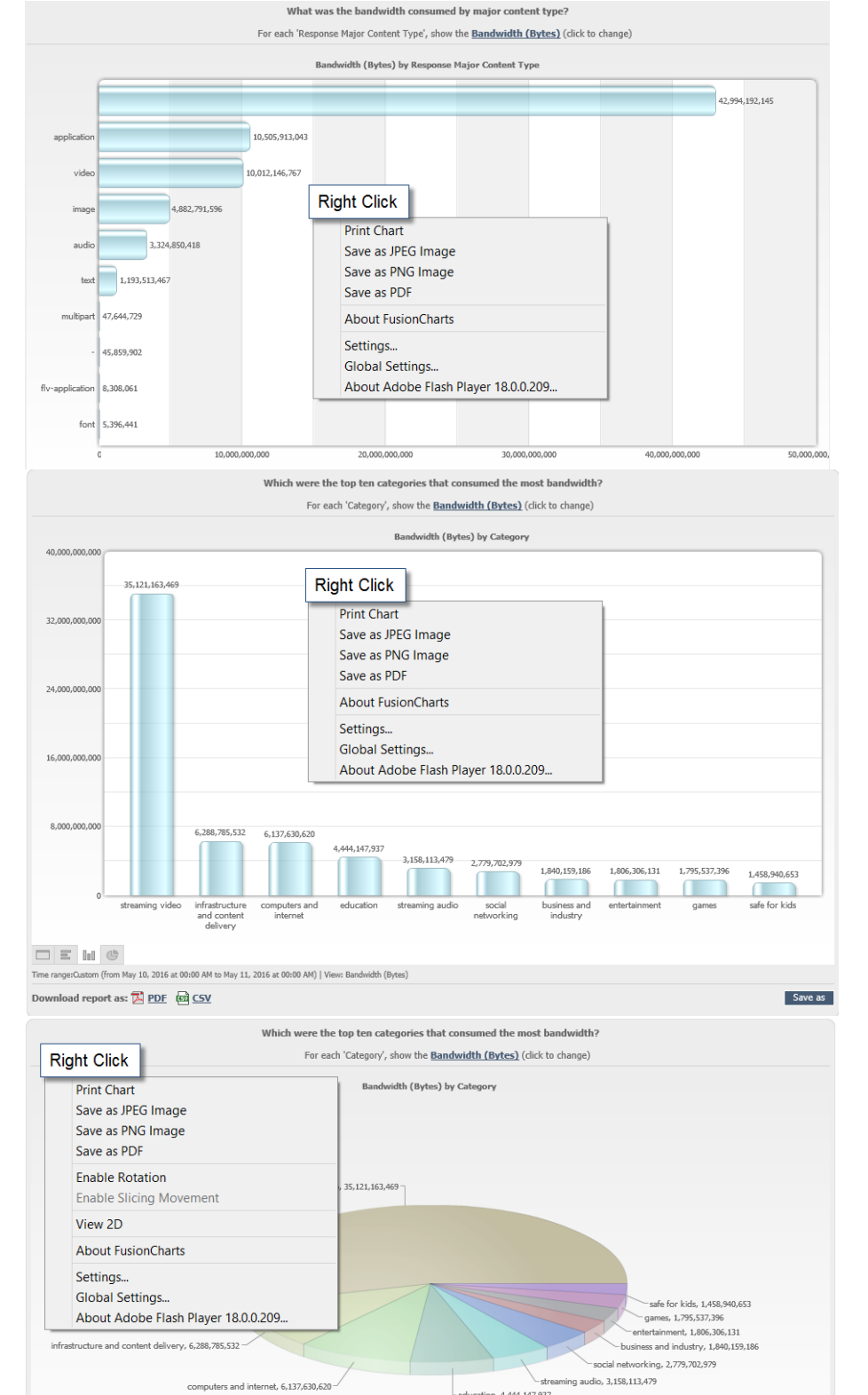

on, 4,444,147,937

Save as

## **Column Chart**

The column chart displays the data as vertical bars.

Right Click the Bar Chart to print or save.

## **Pie Chart**

The pie chart displays the data as a 2D or 3D pie chart.

Right Click the Bar Chart to print or save.

 $\Box \equiv \left\vert \ln \right\vert \left\vert \Phi \right\vert$ 

Download report as: E PDF @ CSV

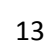

e:Custom (from May 10, 2016 at 00:00 AM to May 11, 2016 at 00:00 AM) | View: Bandwidth (Bytes)

Additional commands are available when you right-click the pie chart.

Click **Enable Rotation** to enable the chart to be rotated by clicking and dragging the chart. You cannot move slices while you are rotating the chart.

Click **Enable Slicing Movement** to enable the chart's slices to be moved by clicking them. You cannot rotate the chart while you are moving slices.

Click **View 2D** to view a two-dimensional representation of the chart.

Click **View 3D** to view a three-dimensional representation of the chart.

## <span id="page-14-0"></span>Downloading PDF or CSV Reports

To download a report in PDF format, view the report on-screen as normal and then click the **PDF** icon to download the report. Alternatively, you can download a report in PDF format without viewing the report onscreen.

Downloading a report in CSV (comma separated value) format enables you to open the report in a spreadsheet.

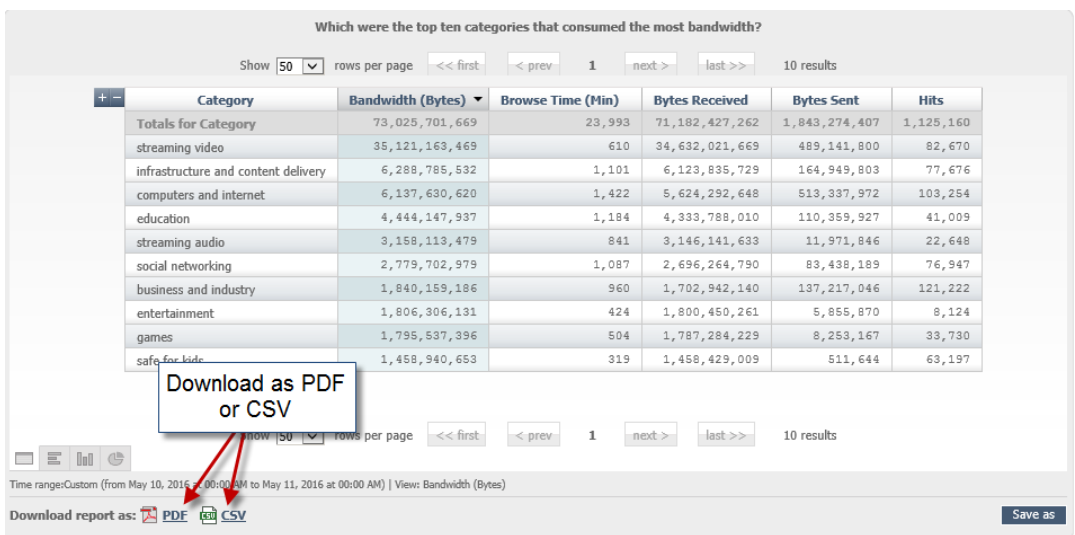

# <span id="page-15-0"></span>**Pre-Defined Searches**

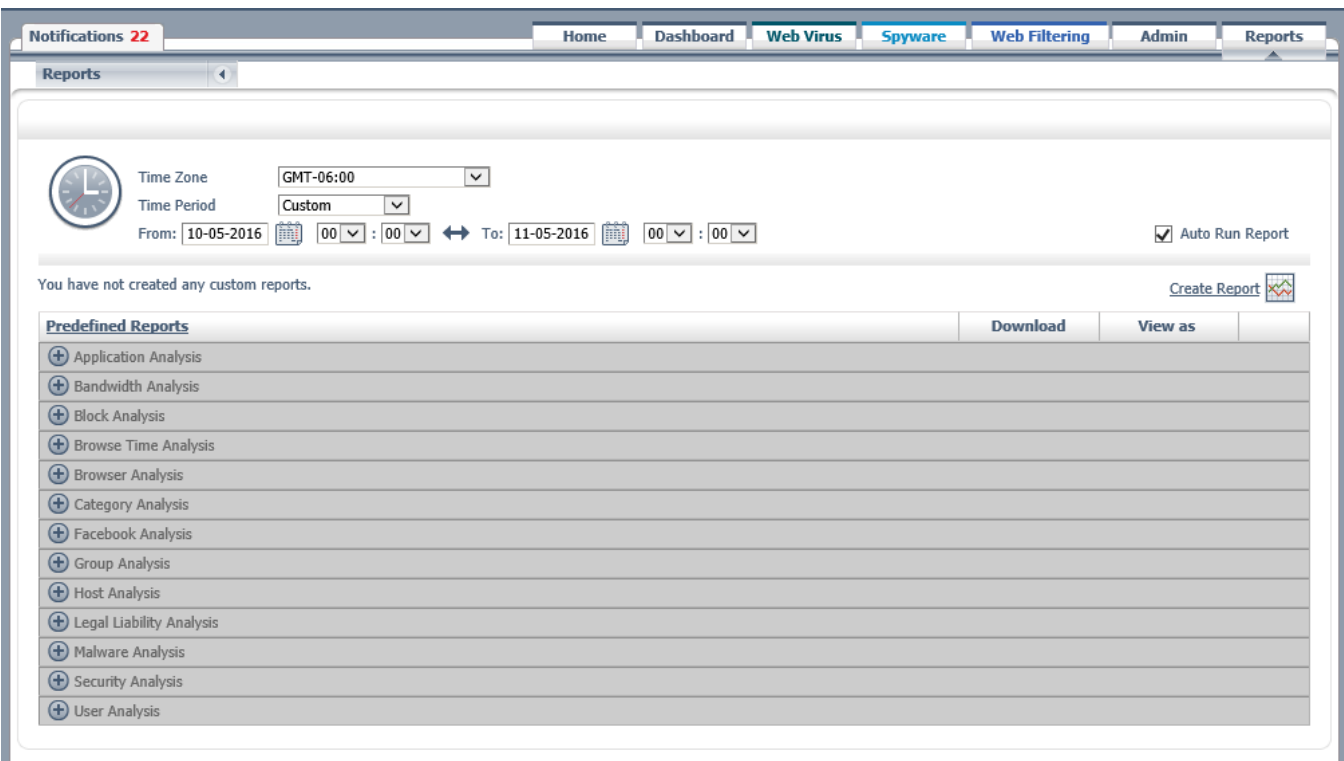

## <span id="page-15-1"></span>Searches by Type

## <span id="page-15-2"></span>Application Analysis

- What were the top ten applications by browse time?
- What were the top ten applications that consumed the most bandwidth?
- What were the top ten blocked applications and activities?
- Who were the top ten blocked users and from which applications?
- Who were the top ten blocked users and for which activities?
- Who were the top ten users by activity?
- Who were the top ten users that consumed the most bandwidth on media sites?
- Who were the top ten users that consumed the most bandwidth on social networking sites?

## <span id="page-15-3"></span>Bandwidth Analysis

- What was the bandwidth consumed by major content type?
- What was the bandwidth consumed by category?
- Which were the top ten categories that consumed the most bandwidth?
- What were the top ten social networking sites by bandwidth?
- What were the top ten multimedia sites by hits?
- Which groups consumed the most bandwidth in streaming media?
- Which groups consumed the most bandwidth?
- Which hosts consumed the most bandwidth for the top ten users?
- Which of the organization's offices consumed the most bandwidth by internal subnets?
- Which of the organization's offices consumed the most bandwidth?
- Which users consumed the most bandwidth?
- Who were the top ten users by number of hits?
- Who were the top users of streaming media?

## <span id="page-16-0"></span>Block Analysis

- What adware was blocked?
- What malware was blocked?
- What spyware was blocked?
- What viruses were blocked?
- What were the top ten blocked sites by hits?
- Which were the top ten blocked categories?
- Which hosts were blocked the most for the top ten users?
- Which users were blocked the most by which rules?
- Which users were blocked the most?
- Which Web filtering rules generated the most blocks and who were the top users for those blocks?
- Which Web filtering rules generated the most blocks?

## <span id="page-16-1"></span>Browse Time Analysis

- What was the browse time for the most popular hosts?
- Which users spent the most time on possible business use sites?
- Which users spent the most time on possible productivity reduction sites?
- Which users spent the most time online?

#### <span id="page-16-2"></span>Browser Analysis

- What were the top ten user agents?
- What were the top ten browsers?
- What were the top ten user agent strings by hits by external IP?
- What were the top ten user agent strings by hits by groups?

## <span id="page-17-0"></span>Category Analysis

- What was the total number of hits for all categories?
- Which were the top ten categories visited by each internal subnet?

## <span id="page-17-1"></span>Facebook Analysis

- Which were the top ten categories visited by each internal subnet?
- What were the top ten Facebook applications that consumed the most bandwidth?
- What were the top ten blocked Facebook applications and activities?
- Who were the top ten blocked users from which Facebook applications?
- Who were the top ten blocked users for which Facebook activities?
- Who were the top ten users that consumed the most bandwidth on Facebook?

## <span id="page-17-2"></span>Group Analysis

- Which were the top ten groups by hits?
- Which were the top ten groups that consumed the most bandwidth?
- Who were the top ten users with the highest browse time for the top ten groups?

## <span id="page-17-3"></span>Host Analysis

- What was the number of hits for each of the most popular hosts?
- What were the top ten hosts by hits?
- What were the top ten hosts visited for each category?

## <span id="page-17-4"></span>Legal Liability Analysis

- What was the legal liability risk by category?
- Who were the top ten users browsing for illegal downloads?
- Who were the top ten users browsing in adult categories?

## <span id="page-17-5"></span>Malware Analysis

- How many phishing blocks were there over time?
- How many threat blocks were there over time?
- Which were the top ten groups with the highest number of spyware blocks?
- What were the top ten blocked adware hosts?
- What were the top ten blocked phishing hosts?
- What were the top ten blocked spyware hosts?
- What were the top ten threats blocked over HTTPS?
- What were the top ten threats blocked per protocol?
- Who were the top ten users browsing spyware hosts?
- Who were the top ten users making outbound spyware requests?
- Who were the top ten users with the highest number of virus blocks?
- Which were the top ten categories where users were blocked by Web Reputation?
- Which were the theat types blocked by Web Reputation?
- Who were the top ten users with the highest number of Web Reputation blocks?
- How many Web Reputation blocks were there over time?
- What malware was blocked by AMP?

## <span id="page-18-0"></span>Security Analysis

- Which were the top ten blocked categories for malware?
- Which were the top ten categories where users were blocked for spyware?
- Who were the top ten users blocked by Outbound Content Control?
- Who were the top ten users for each risk category?

## <span id="page-18-1"></span>User Analysis

- Who were the top ten users that browsed the leisure categories?
- Who were the top ten users by hits?
- Who were the top ten users that browsed the most?

# <span id="page-19-0"></span>**Filtering Reports**

Filters enable you to refine searches by reporting attributes, metrics, or a combination of both. They can be used to narrow a predefined or saved search or applied when you are creating a search.

Activating and deactivating filters enables you to experiment to find the best set of filters to get the information you want, but only the active filters will be saved. You can also save the filters, separately from the search, as a filter set.

## <span id="page-19-1"></span>Adding Filters to a Search

## <span id="page-19-2"></span>Adding a Filter

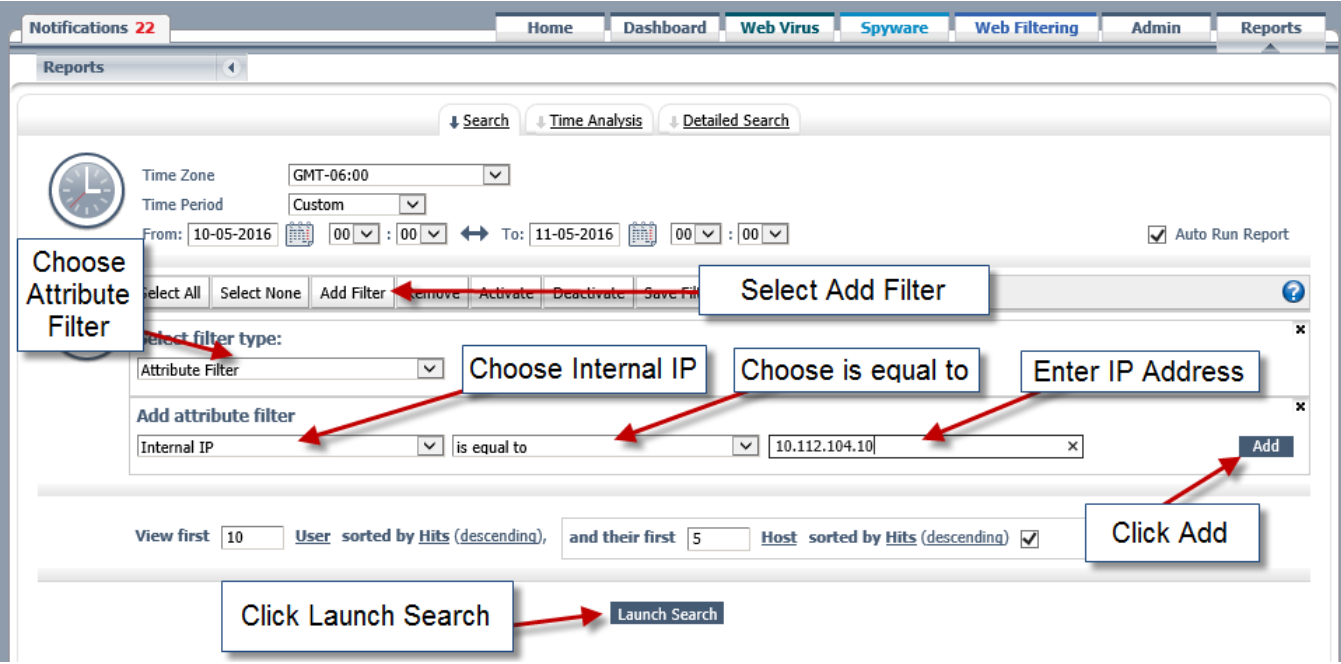

#### **Procedure**

**Step 1** Click **Add Filter**.

**Step 2** In the **Select filter type** drop-down list, choose the required type. The available options are

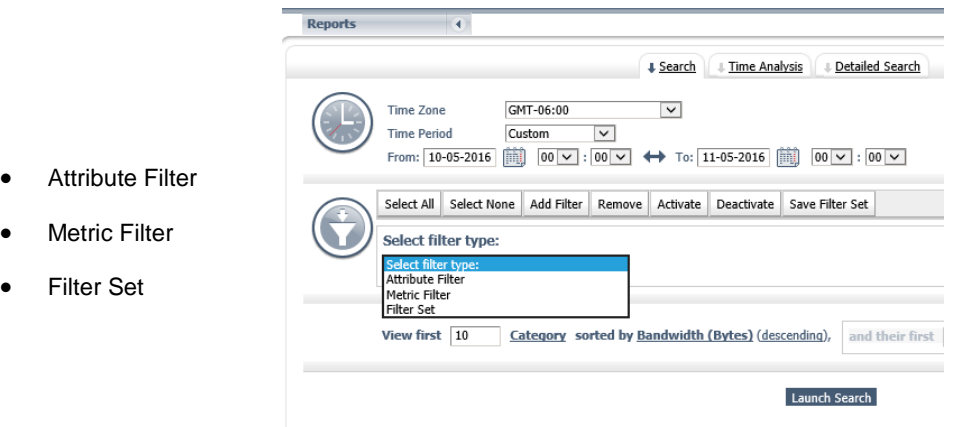

**Step 3** If you are adding an attribute filter:

- a. In the **Select attribute** list, click the required attribute.
- b. In the **Select operator** list, click the required operator. The available operators are:
	- contains
	- does not contain
	- is equal to
	- is not equal to
	- in list (equals)
	- is not in list (does not equal)
	- in list (contains)
	- is not in list (does not contain)
	- is null
	- is not null
	- starts with
	- does not start with

"Equal to" indicates a full match while "contains" indicates a partial match.

- **Step 4** If you are adding a metric filter:
	- a. In the **Select metric** drop-down list, choose the required metric. The available options are:
		- Bandwidth (Bytes)
		- Browse Time (Min)
		- **•** Bytes Received
		- Bytes Sent
		- Hits
	- b. In the **Select operator** drop-down list, choose the required operator. The available options are:
		- $\bullet$  = (equal to)
		- > (greater than)
		- $\bullet$   $\phantom{0}$   $\leftarrow$  (greater than or equal to)
		- $\bullet \quad \text{ <} \text{ (not equal to)}$
		- $\bullet \quad \leq \text{(less than or equal to)}$
		- $\bullet \quad$  < (less than)

**Step 5** If you are adding an attribute or metric filter, enter a value in the box.

**Step 6** Click **Add** to add and activate the filter

#### <span id="page-21-0"></span>Activating and Deactivating Filters

Active filters are shown with a green triangle. Inactive filters are shown with a red warning sign.

To activate a filter, click the filter then click **Activate**.

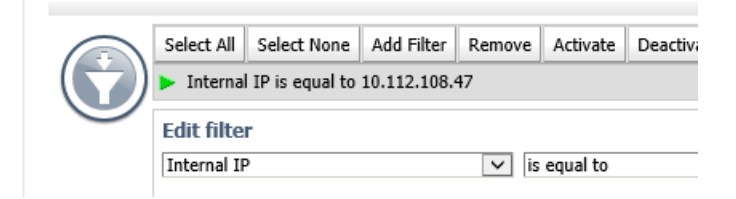

To deactivate a filter, click the filter then click **Deactivate**.

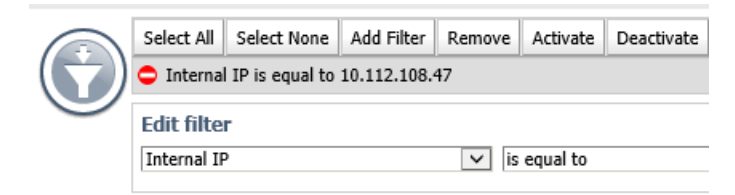

You can click **Select All** to select all the filters or **Select None** to clear the selected filters.

#### <span id="page-21-1"></span>Removing Filters

To remove a filter, click **Remove**. You will not be prompted to confirm your action.

# <span id="page-21-2"></span>**Reporting Attributes**

Reporting attributes are the main filter applied to searches to generate reports.

## <span id="page-21-3"></span>Attributes List

The contents of the majority of attributes are normalized to lower case. However, for some attributes you may wish to view the original string as entered by the user. Attributes listed with "Original" in parentheses are available in normalized and original form.

#### **Adware**

The name of the adware block.

#### **AMP Threat Name**

The name of the malware detected and blocked by AMP.

#### **Application Activity**

The activity or web application.

#### **Application Name**

The name of the web application.

#### **Application Name With Unclassified**

The name of the web application or an unclassified result.

## **Block Type**

The pattern, specified in the filter, that generated the block. It can be one of the following:

- adware
- amp\_malware
- category (HTTP)
- category (HTTPS)
- content type
- domain/URL
- file type
- phishing
- possibly unwanted applications (PUAs)
- spyware
- virus
- webrep

**Note** If more than one pattern is matched, the value of Block Pattern will be "multiple patterns."

#### **Block Value**

The string that matched the block pattern. It can be one of the following:

- adware name
- AMP threat name
- category name
- full URL
- MIME type
- name of the content type
- name of the file type
- phishing name
- possibly unwanted application (PUA) name
- spyware name
- virus name
- webrep name

**Note** Where the block was generated by an exception or by more than one pattern, the value of Block String will be "multiple strings."

### **Category**

The web filtering category.

When changes are made to the categories, existing customer data is not migrated. When creating reports, you must include the old and new category names with the "Category in list" filter to ensure that all the results are returned. Composite reports do not need to be updated because they will inherit the settings of the included reports.

Pre-defined reports are updated for you. For example, the "User Analysis" report "Where were the Top 10 Users browsing in the Categories Shopping, Music, Cinema/TV and Sport" originally included the filter "Category in list music, cinema/tv, online shopping, sports." It now includes the filter "Category in list music, cinema/tv, online shopping, sports, entertainment, shopping, sports and recreation."

#### **Cipher Suite**

Authentication and encryption types, e.g. TLS\_ECDHE\_RSA\_WITH\_AES\_256\_CBC\_SHA384, TLS\_DHE\_RSA\_WITH\_AES\_256\_CBC\_SHA, SSL\_RSA\_WITH\_RC4\_128\_SHA, TLS\_ECDHE\_RSA\_WITH\_RC4\_128\_SHA, TLS\_RSA\_WITH\_AES\_128\_CBC\_SHA256.

#### **Company Name**

Name of the company associated with the data traffic.

#### **Company/Group**

Group for the company users, e.g. Active Directory.

#### **Company/User**

User associated with a given data traffic.

#### **Connector ID**

ID of the Connector software being used to monitor users, e.g. AnyConnect.

#### **Connector Mode**

The mode reported by Connector.

#### **Connector OS Name (Original)**

The name of the operating system reported by Connector.

#### **Connector OS Version (Original)**

The version of the operating system reported by Connector.

#### **Connector ReUse ID**

Flag specifying the reuse of the user authentication headers associated with a given connector in TCP connections.

#### **Connector Version**

Logs the version of Connector used to embed the directory information. Can be used to easily find out which versions of Connector are deployed in your environment.

### **Content SHA256**

A SHA256 hash of the content sent to or uploaded by the user.

#### **Country Dst Code**

The two-letter ISO code of the country where the web server is located, derived from its IP address.

### **Country Src Code**

The two-letter ISO code of the country where the client web browser is located, derived from its IP address.

### **Day of Month**

Used for time series plotting (1 to 31).

#### **Day of Week**

Used for time series plotting (monday to sunday).

## **Destination IP**

The IP address of the remote web server.

#### **Domain Username (Original)**

The username under which the user is logged in to the domain.

#### **External IP**

The IP address that Cisco Cloud Web Security gets from the customer (also known as the egress IP address), for example 192.0.2.0. Alternatively, the subnet of the IP address that Cisco Cloud Web Security gets from the customer (also known as the egress IP address subnet), for example 192.0.2.0/24.

## **forwarded for**

IP address used to locate the origin of a request. For example, if given there is no DC in Africa, users connect to Brazil and are forwarded. This attribute identifies that the user requests actually originated in Africa.

#### **Group (Original)**

The name of the directory group logged, for example  $\text{WinMT:} / / \text{US} \backslash \text{SALES}.$ 

**Note** Multiple directory groups can be logged for each user.

#### **Group Domain**

The name of the domain logged for the user.

#### **Group Name Part (Original)**

The name of directory group (not including either LDAP://*<domain>* or WinNT://*<domain>*), for example for WinNT://US\SALES, the group name part is SALES.

#### **Host (Original)**

The host part of the URL string, for example, for news.example.com/sport, the host is news.example.com.

**Note** Hosts are case insensitive.

#### **Hour**

Used for time series plotting.

#### **Inbound File Extension**

The file extension part of any inbound URL using the HTTP(S) protocol, for example, for  $index$ .html the file extension is html.

## **Inbound File Name**

The filename part of any inbound URL using the HTTP(S) protocol, for example, index.html.

#### **Internal IP**

The IP address the Connector sees from the internal user, for example 192.168.2.10. Alternatively, the IP address subnet that the Connector sees from the internal user, for example 192.0.2.0/24.

**Note** If an internal user is routed through a NAT device before reaching the internal proxy, the IP address, or subnet, that arrives at the Connector is logged.

## **Malware**

The name of the malware block.

#### **Minute**

Used for time series plotting (00 to 59).

#### **Month**

Used for time series plotting (january to december).

#### **Outbound File Extension**

The file extension part of any outbound POST using the HTTP(S) protocol, for example for resume.doc the file extension is doc.

## **Outbound File Name**

The filename part of any outbound POST using the HTTP(S) protocol, for example resume.doc.

#### **Path**

The path part of the URL string, for example, for news.example.com/sport, the path is /sport.

#### **Pattern Name**

See the Block Value attribute.

#### **Pattern Type**

See the Block Type attribute.

#### **Phishing**

The name of the phishing block.

#### **Policy Violation**

The block value where a web filtering rule resulted in a block.

### **Port**

Port number of web request, for example, 80 or 443.

## **Protocol**

- **FTP**
- HTTP
- HTTPS

## **PUA**

Possibly Unwanted Application name.

## **Query**

#### The query part of the URL string, for example, for

```
http://www.example.com/search?hl=en&q=free+screensavers&btnG=Example+Search&meta=&aq=f&oq=, the 
query is hl=en&q=free+screensavers&btnG=Example+Search&meta=&aq=f&oq=.
```
**Note** Using this attribute will increase the time that reports take to generate by a considerable amount.

## **Referrer Host (Original)**

The host part of the referrer URL string, for example, for news.example.com/sport, the host is news.example.com.

## **Referrer Path**

The path part of the referrer URL string, for example, for news.example.com/sport, the path is /sport.

#### **Referrer Port**

Port number of referrer, for example 80 or 443.

## **Referrer Protocol**

- **FTP**
- HTTP
- HTTPS

#### **Referrer Query**

The query part of the referrer URL string, for example, for

http://www.example.com/search?hl=en&q=free+screensavers&btnG=Example+Search&meta=&aq=f&oq=, the query is hl=en&q=free+screensavers&btnG=Example+Search&meta=&aq=f&oq=.

#### **Referrer Second Level Domain**

Normally the referrer organization, for example, in www.example.com, the second level domain is example.

#### **Referrer Top Level Domain**

Normally the last part of the referrer domain, for example, com, net, org, gov, and co.uk.

## **Referrer URL (Original)**

The full referrer URL string.

#### **Request Content MD5**

The MD5 checksum of the user request.

#### **Request Content Type (Original)**

The request MIME type, for example, image/gif, application/pdf, text/html, application/EDI-X12.

#### **Request Major Content Type**

The type of request content, for example, if the response content type is application/pdf, then the corresponding major content type is application. Examples include:

- application
- audio
- image
- $\bullet$  text
- video

#### **Request Method (Original)**

- CONNECT
- GET
- POST

#### **Request Version (Original)**

The request version, for example,  $HTTP/1.0$  or  $HTTP/1.1$ .

#### **Response Content Type (Original)**

The response MIME type, for example, image/gif, application/pdf, text/html, application/EDI-X12.

#### **Response Major Content Type**

The type of response content, for example, if the response content type is application/pdf, the corresponding major content type is application. Examples include:

- application
- audio
- image
- $\bullet$  text
- video

#### **Response Status Code**

Enables you to filter by the response status code, for example, to find all web requests to pages that did not exist, you can filter by 404.

#### **Response Version (Original)**

The response version, for example,  $HTTP/1.0$  or  $HTTP/1.1$ .

#### **Risk Class**

The superclass under which the risk is grouped:

- possible business usage
- possible productivity reduction
- heavy bandwidth usage
- potential legal liability
- potential security risk

#### **Rule Action**

There are five rule actions you can choose from:

- allow
- authenticate
- block
- warn
- inspect

**Note** If a website does not respond to a request, no Rule Action is assigned, but the request is still stored.

#### **Rule Engine**

The rule engine that generated the rule action:

- policy evaluator
- scanlet

#### **Rule Name (Original)**

The Cisco ScanCenter policy rule name.

#### **Rule Stage**

The part where the rule was applied, e.g. response\_headers, response\_body\_start, reqmod.'

#### **Second Level Domain**

Typically the organization, for example, in www.example.com, the second level domain is example.

#### **SHA256 Source**

Indicates whether the Content SHA256 is a hash of the HTTP request post data or response data: request, response, or N/A.

#### **Spyware**

The name of the spyware block.

## **Threat Type**

Each record can include multiple threat types from the following:

- adware
- category
- content type
- extension
- file match
- filter protocol
- phishing
- possibly unwanted applications (PUAs)
- quota
- regular expression
- spyware
- virus

#### **Time Stamp**

The time at which the rule action was applied in minutes and seconds. Available only in Detailed Search.

#### **Top Level Domain**

Typically the last part of the domain, for example, com, net, org, gov, and co.uk.

#### **URL (Original)**

The full URL string.

#### **User (Original)**

The logged username (if applicable). It can be in the form of WinNT://*<username>* or a custom text name.

#### **User Agent (Original)**

The complete user agent string, for example, Mozilla/4.0 (compatible; MSIE 7.0; Windows NT 5.1).

#### **User Agent Application Name**

The user agent application name, for example, Mozilla. See *User Agent*.

#### **User Agent Application Version**

The user agent application version, for example, 4.0. See *User Agent*.

#### **User Agent Comp Platform**

The user agent platform token, for example, Windows NT 5.1. See *User Agent*.

#### **User Agent Comp Version**

The user agent version token, for example, MSIE 7.0. See *User Agent*.

## **User Agent Compatibility**

The user agent compatibility flag, for example, compatible. See *User Agent*.

## **User Domain Name**

The domain where the user that made the request belongs.

### **User Domain Name Part**

A lowercase substring of the user domain name.

## **Via**

A list of IP addresses identifying the intermediate proxies processing the user request.

#### **Virus**

The name of the Virus block, for example, Trojan.Downloader.abg.

#### **Web Reputation Threat**

See the Block Value attribute, given Block Type is webrep.

#### **Year**

Used for time series plotting.

# <span id="page-31-0"></span>**Portal 2.0**

## Overview

Portal 2.0 offers you more flexibility in customizing the data you are shown and drilling down into metrics for faster response and greater efficiency when analyzing your traffic. To view the next generation portal, click the **Launch Portal** button on the Cisco ScanCenter Home page.

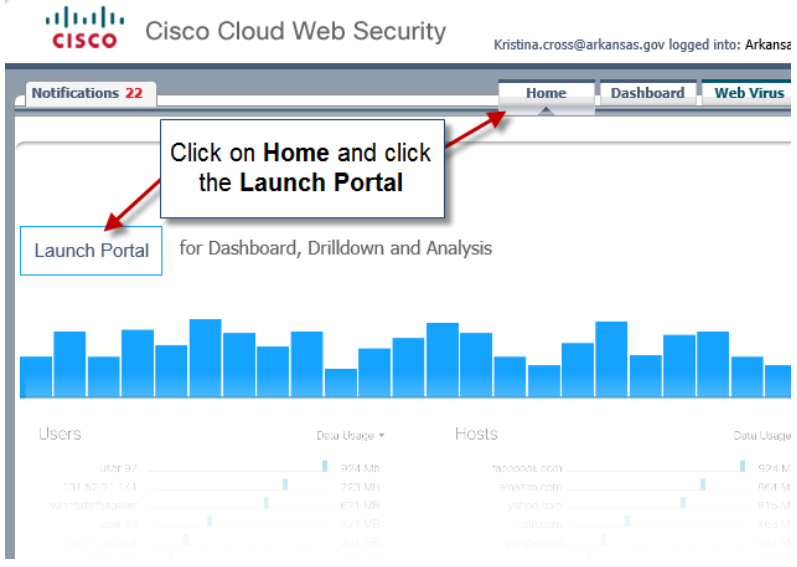

**Note** Some functionality may not be present in your account, depending on your region, vendor, and licensing. Contact your Cisco sales representative for further information.

Near the upper left corner of the page, click the main menu icon to choose:

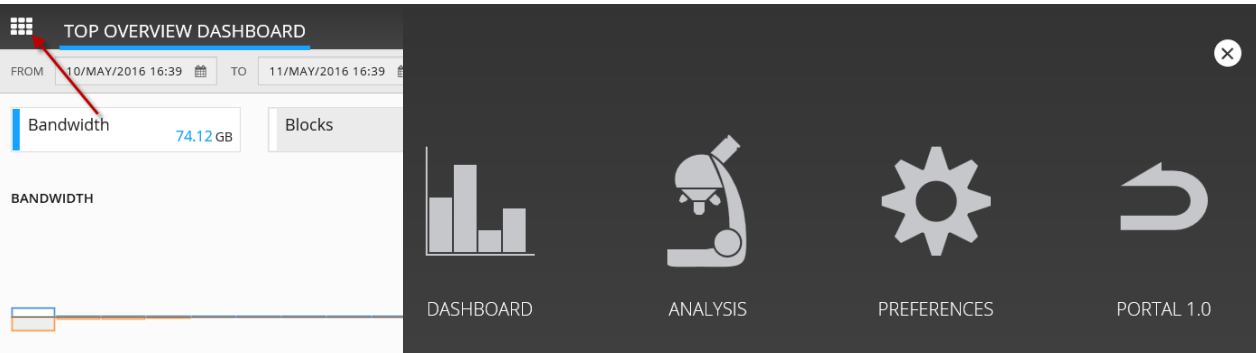

- **Dashboard**—Opens the Top Overview Dashboard page.
- **Analysis**—Opens the reporting pages: Quick Analysis, Detailed Analysis, and Saved Reports. Saved Reports include predefined reports (such as bandwidth analysis, application analysis, and block analysis) and favorite reports (custom report templates that have been created and saved).
- **Preferences**—Opens the User Preferences page where you can select your time zone, date format, and preferred language.
- **Portal 1.0**—Opens the Cisco ScanCenter Home page. Portal 2.0 is implemented in phases so that you can continue using Portal 1.0.

## <span id="page-32-0"></span>Dashboard

用  $\circ$ TOP OVERVIEW DASHBOARD FROM **Time Zone** 1 day America/Chicago Bandwidth **Blocks** 220,849 HITS 74.12 GB **Traffic Allowed Traffic Blocked BAMOWIDTH** Widgets are customizable. The horizontal timeline shows the number of blocks and amount of bandwidth during each hour. Above the horizontal timeline are filters you can click to display the blocked (Blocks) or allowed (Bandwidth) traffic. Below the horizontal timeline are widgets that display data metrics you choose to view. Drill down for more specifics by clicking on any information bar within the widgets 10:00 12:00 14:00 16:00 **BLOCKS** User Bandwidth -Application Name With Unc... Bandwidth -Category Bandwidth -Streaming Video 10.112.106.109 4.3GB Unknown  $\overline{\phantom{a}}$  30.06GB 31.01GB 10.112.106.2 ٠ 3.59GB Netflix п 18.56GB Infrastructure and Co... л 7.47GB

The Top Overview Dashboard shows an overview of web activity in your network over the last 24 hours.

- The horizontal timeline shows the number of blocks and amount of bandwidth during each hour.
- Above the horizontal timeline are filters you can click to display the blocked (Blocks) or allowed (Bandwidth) traffic.
- Below the horizontal timeline are widgets that display data metrics you choose to view.
- Widgets are customizable.
- Drill down for more specifics by clicking on any information bar within the widgets.

#### **Procedure**

- **Step 1** In the Portal 2.0 main menu, select **Dashboard**.
- **Step 2** Select a time zone from the drop-down list. The dashboard time period covers the previous 24 hours.
- **Step 3** You may choose to view data for all traffic allowed or blocked by using the selectable filters above the horizontal timeline.
- **Step 4** Within each widget, from the upper-right drop-down list, choose a metric to sort the data shown.
- **Step 5** (Optional) Click **Edit widgets** to make widget changes. Click **Save** to save your changes for the current admin user.
	- a. Add a widget by clicking **New widget**.
	- b. Remove a widget by clicking its circled **x** icon.
	- c. To reorder the widgets, click the directional icon to drag-and-drop each widget.
	- d. Edit a widget by clicking its pencil icon. You can then choose its chart type.

**Drill Down**

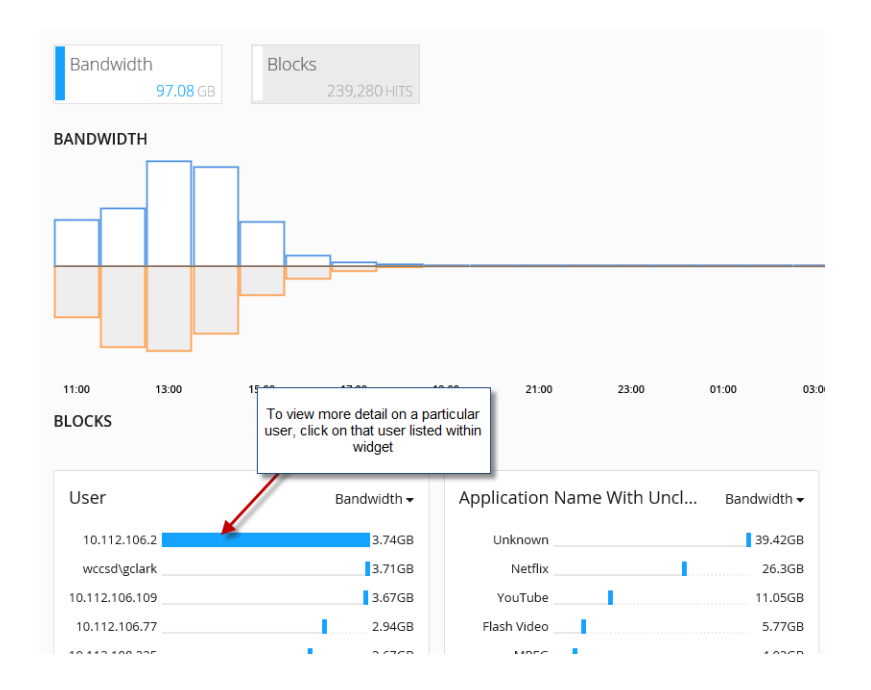

Drill down into the widgets for more focused information. For example, to view more detail on a particular user, click on that user listed within a widget. A new page is displayed showing information related only to that user. A user filter is added to the filters header. Then, to filter the data shown on that user, click on any information within the widgets. The widgets are updated and a second filter is added to the filters header. At any point, you can click the circled **x** icon in any filter to remove it from the header and update the data shown. Furthermore, if desired, click on more information to add a third filter to the filters header, which then automatically opens the Detailed Analysis page.

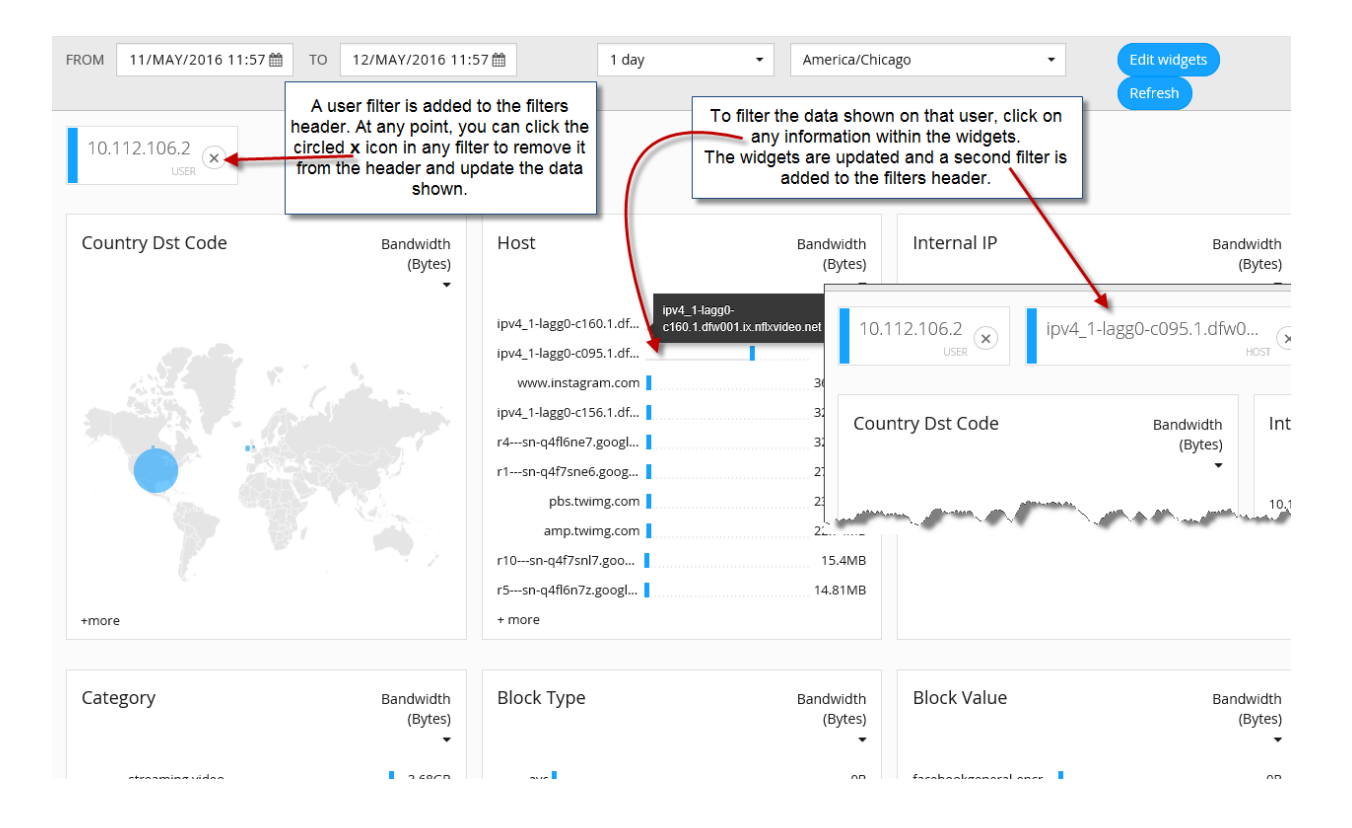

## <span id="page-34-0"></span>Quick Analysis Reports

## **Procedure**

**Step 1** In the Portal 2.0 main menu, select **Analysis** and click the **Quick** analysis tab.

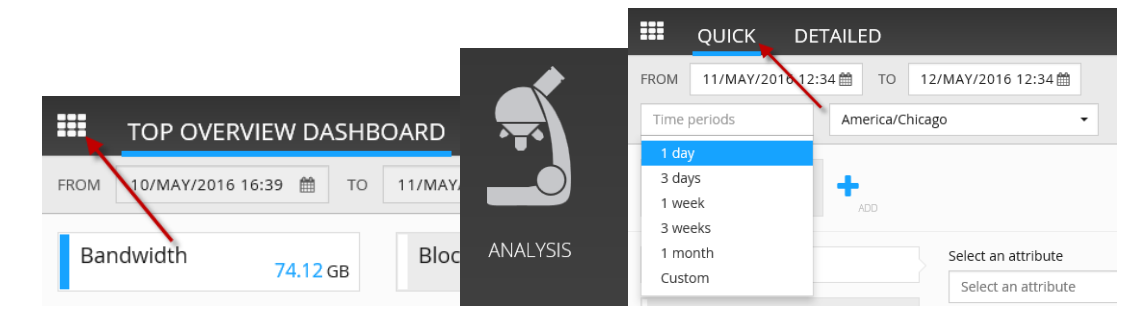

- **Step 2** Select a time zone from the drop-down list.
- **Step 3** Select a predefined time period, or click **Custom** and enter the required start and end dates and times:
	- Click the **From** box to choose a start date.
	- Click the clock icon to choose a start time using the hour and minute selector arrows. The time is shown using the 24-hour clock.
	- Click the **To** box to choose an end date.
	- Click the clock icon to choose an end time using the hour and minute selector arrows.

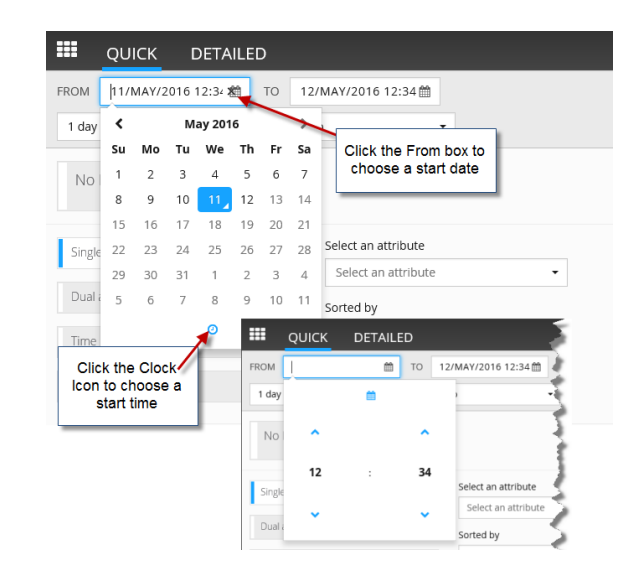

#### **Step 4** Select a type of report:

- Single-level report with one reporting attribute
- Dual-level report with two attributes
- Time-based trending report
- User audit report

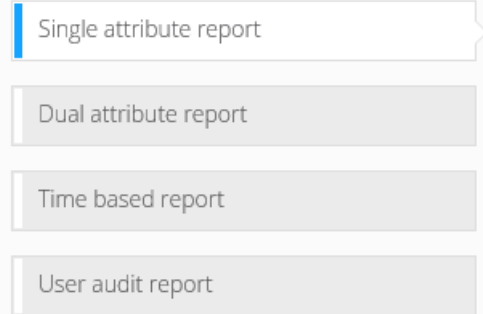

#### **Step 5** For the type of report, select at least one reporting attribute.

Select an attribute

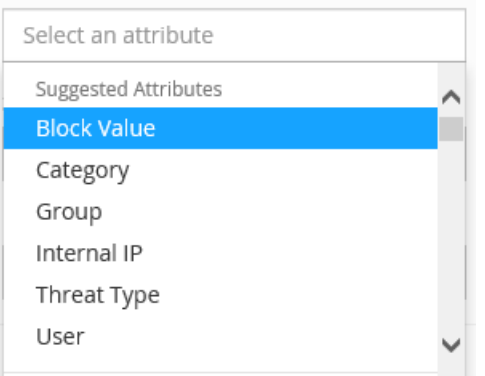

**Step 6** For the type of report, select at least one sorting metric. Sorted by

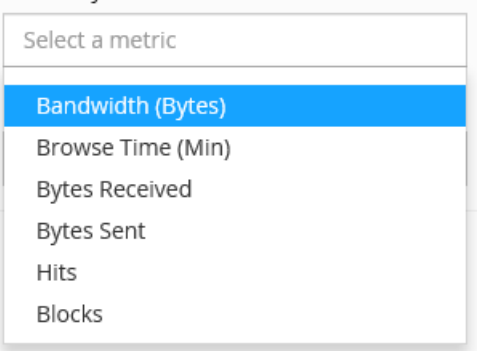

**Step 7** Select a number from 1 to 20,000 of records to be shown.

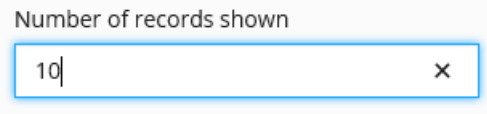

**Step 8** Select a filter set from the drop-down list. If the list is empty, create and add filters.

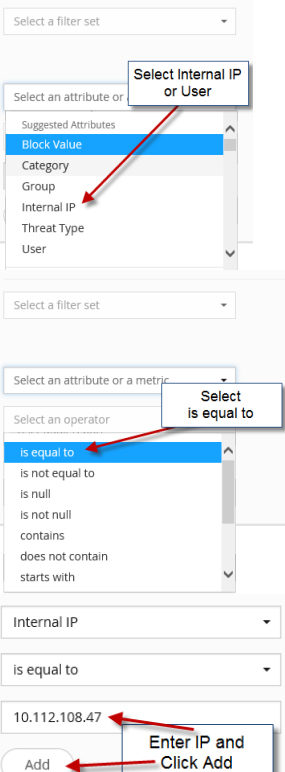

- a. Select an attribute or a metric.
- b. Select an operator.
- c. Enter a value.
- d. Click **Add** to add the filter you have created to the current set.
- e. Optionally, repeat these steps to create and add more filters as needed to the current set.
- f. To enable or disable filters, click the corresponding toggle switch to the right of that filter.
- g. To delete individual filters out of a set, click the circular **x** button to the right of that filter.
- h. To save the set, click **Save filters** and enter a name for the filter set.

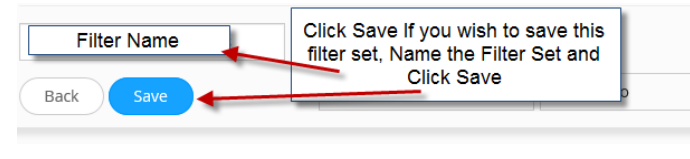

**Step 9** Click **Search** to generate and display the results table.

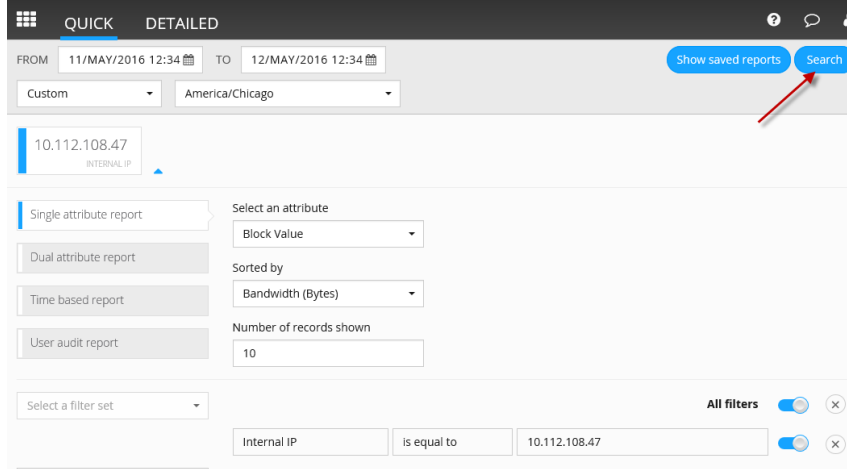

- **Step 10** Optionally, click the sorting arrows in any column header to sort the table rows according to the data in that column.
- **Step 11** Optionally, rearrange the columns by clicking and dragging by their headers.

Click the **+** sign in the filter header to expand or minimize the section for modifying the report or filter parameters.

To save yourself time spent having to replicate the search, click **Save Report**, enter a descriptive name, and click **Save**. This saves the report search template you have created to the Favorite Reports section of the Saved Reports page.

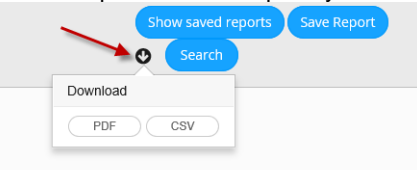

Click **Export** to download the report to your device as a CSV or PDF file.

## <span id="page-37-0"></span>Quick Analysis Reports

#### **Procedure**

- **Step 1** In the Portal 2.0 main menu, select **Analysis** and click the **Quick** analysis tab.
- **Step 2** Select a time zone from the drop-down list.
- **Step 3** Select a predefined time period, or click **Custom** and enter the required start and end dates and times:
	- Click the **From** box to choose a start date.
	- Click the clock icon to choose a start time using the hour and minute selector arrows. The time is shown using the 24-hour clock.
	- Click the **To** box to choose an end date.
	- Click the clock icon to choose an end time using the hour and minute selector arrows.
- **Step 4** Select a type of report:
	- Single-level report with one reporting attribute
	- Dual-level report with two attributes
	- Time-based trending report
	- User audit report
- **Step 5** For the type of report, select at least one reporting attribute.
- **Step 6** For the type of report, select at least one sorting metric.
- **Step 7** Select a number from 1 to 20,000 of records to be shown.
- **Step 8** Select a filter set from the drop-down list. If the list is empty, create and add filters.
	- a. Select an attribute or a metric.
	- b. Select an operator.
	- c. Enter a value.
	- d. Click **Add** to add the filter you have created to the current set.
	- e. Optionally, repeat these steps to create and add more filters as needed to the current set.
- f. To enable or disable filters, click the corresponding toggle switch to the right of that filter.
- g. To delete individual filters out of a set, click the circular **x** button to the right of that filter.
- h. To save the set, click **Save filters** and enter a name for the filter set.
- **Step 9** Click **Search** to generate and display the results table.
- **Step 10** Optionally, click the sorting arrows in any column header to sort the table rows according to the data in that column.
- **Step 11** Optionally, rearrange the columns by clicking and dragging by their headers.

Click the **+** sign in the filter header to expand or minimize the section for modifying the report or filter parameters.

To save yourself time spent having to replicate the search, click **Save Report**, enter a descriptive name, and click **Save**. This saves the report search template you have created to the Favorite Reports section of the Saved Reports page.

Click **Export** to download the report to your device as a CSV or PDF file.